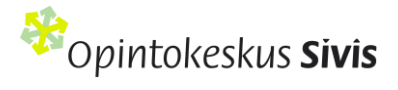

# Näin toimit Sivisverkossa

#### Sisällysluettelo

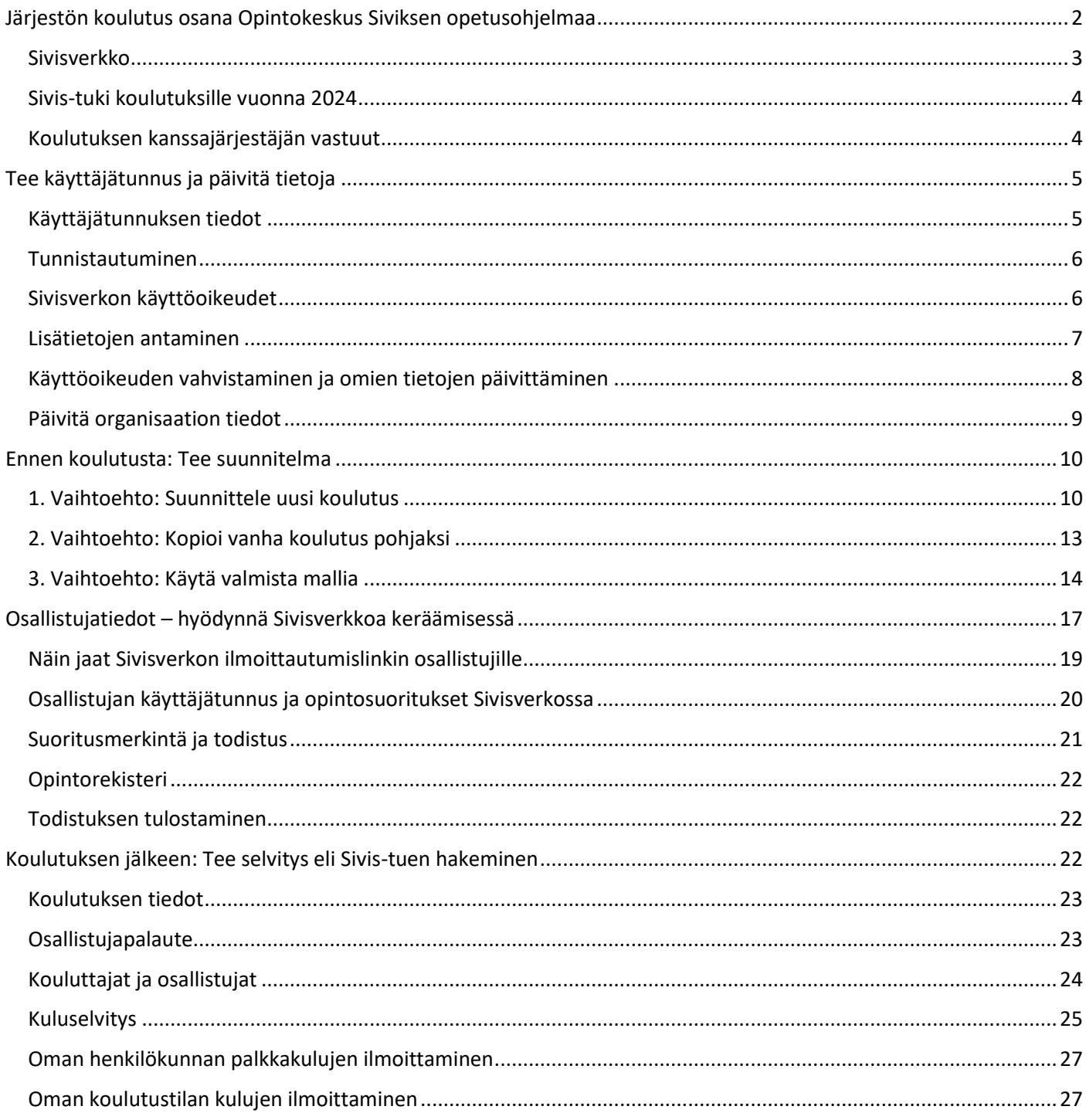

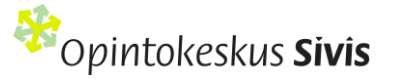

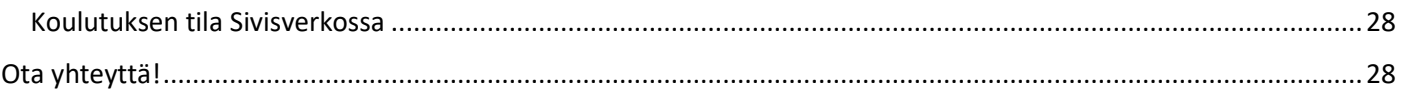

# <span id="page-1-0"></span>Järjestön koulutus osana Opintokeskus Siviksen opetusohjelmaa

Opintokeskus Sivis on valtakunnallinen vapaan sivistystyön oppilaitos. Järjestämme koulutuksia itse ja toteutamme koulutuksia yhdessä jäsenjärjestöjemme kanssa. Koulutuksemme edistävät aktiivista kansalaisuutta ja järjestötoimintaa sekä vapaaehtoistoimintaa.

Kun järjestö toteuttaa koulutusta yhteistyössä Opintokeskus Siviksen kanssa, koulutus tulee osaksi Siviksen opetusohjelmaa. Tällöin järjestöjen koulutusten toteuttajat ovat koulutuksen kanssajärjestäjiä. Siviksen kanssa järjestetty koulutus on osa suomalaista koulutusjärjestelmää ja vapaata sivistystyötä.

Sivis suunnittelee vuosittain koulutustoimintaansa yhteistyössä jäsenjärjestöjensä kanssa ja laatii **koulutussopimuksen**. Sopimuksessa määritellään järjestön koulutukset, jotka tulevat osaksi Siviksen opetusohjelmaa, järjestön käyttöönsä saama Sivis-tuntien määrä sekä muut Siviksen tuki- ja kehittämispalvelut, joita jäsenjärjestö haluaa hyödyntää sopimuskauden aikana. Lisäksi käydään läpi järjestön muut palvelutarpeet sekä päivitetään yhteistyökuulumiset.

#### **Kaikkien Siviksen opetusohjelmaan kuuluvien koulutusten tulee täyttää koulutuksen kriteerit:**

#### **1. Koulutuksella on opinnollinen tavoite.**

- Koulutuksella on selkeät osaamistavoitteet, joissa määritellään mitä osallistujien odotetaan osaavan koulutuksen jälkeen.
- Koulutuksen sisältö vastaa asetettuja tavoitteita ja koulutus toteutetaan osaamisperusteisen suunnitelman mukaan.
- Osallistujan tulee tietää osallistuvansa koulutukseen.
- Järjestön muun toiminnan tai tapahtuman yhteydessä syntyvä oppiminen ei ole Siviksen opetusohjelmaan sisältyvää koulutusta. Toiminnassa syntyvää osaamista voidaan tunnistaa esimerkiksi osaamismerkeillä.
- **2. Koulutus on sisällöltään aktiivista kansalaisuutta ja järjestötoimintaa sekä vapaaehtoistoimintaa edistävää koulutusta.** 
	- Sivis voi lisäksi painottaa opetusohjelmassa omasta ja jäsenjärjestöjen strategioista tulevia sisältöjä ja teemoja.
- **3. Koulutus on avointa ja voittoa tavoittelematonta.** 
	- Koulutus on kaikille avoin tai kohdentuu laajalle joukolle.
	- Koulutuksen osallistujien valintaan voi liittyä valintaprosessi tai osallistumiselle voi olla esimerkiksi lähtöosaamiseen liittyviä kriteerejä. Koulutus voi myös olla kohdennettu tietyn järjestön toimijoille.

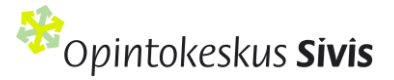

- Organisaation sisäinen henkilöstökoulutus tai ammatillinen lisäkoulutus ei ole Siviksen vapaan sivistystyön opetusohjelmaan kuuluvaa koulutusta.
- Koulutuksesta voidaan periä kohtuullisia maksuja, mutta koulutusta ei voi toteuttaa taloudellisen hyödyn saavuttamiseksi.

#### **4. Koulutus on suunnattu aikuisille.**

- Vapaan sivistystyön koulutukseen voivat osallistua kaikenikäiset. Siviksen opetusohjelmaan kuuluvat koulutukset on suunnattu ensisijaisesti aikuisille, mutta koulutukseen voi osallistua myös alaikäisenä.
- Eurooppalainen tutkintojen viitekehys (European Qualifications Framework, EQF) rajaa aikuiskoulutukseen suunnattujen validoitavien järjestökoulutusten osallistujiksi vähintään 15-vuotiaat.
- **5. Koulutus toteutetaan ryhmäopetuksena, jonka vähimmäiskesto on yksi opetustunti.** 
	- Koulutus on ryhmämuotoista ja yhteisöllisyyttä tukevaa.
	- Koulutuksen kesto on vähintään yksi opetustunti (45 min.).
- **6. Koulutus voi olla kurssi, luento, seminaari tai vertaisopintoryhmä.** 
	- Koulutuksen toteutusmuotona voi olla pidempikestoinen kurssi, yksittäinen luento, seminaari tai vertaisopintoryhmä.
	- Koulutuksessa on aina kouluttaja.

#### **7. Koulutus voidaan toteuttaa lähi-, etä-, tai hybridiopetuksena.**

- Koulutuksen toteutustapana voi olla lähi- tai etäopetus tai koulutus voidaan toteuttaa lähi- ja etäopetusta yhdistävänä hybridiopetuksena.
- Sivis tarjoaa järjestöille pedagogista tukea koulutuksen suunnitteluun ja toteuttamiseen, verkkokoulutuksen työkaluja sekä koulutusta järjestökouluttajille koulutuksen toteuttamisen tueksi.
- **8. Koulutus ei voi kuulua toisen oppilaitoksen opetusohjelmaan.** 
	- Siviksen opetusohjelmaan kuuluva koulutus ei voi olla osa tutkintoon johtavaa koulutusta tai tuoda lupaa ammatinharjoittamiseen.

#### <span id="page-2-0"></span>Sivisverkko

Järjestöjen koulutuksen toteuttajat suunnittelevat ja raportoivat Siviksen kanssa yhteistyössä toteutettujen koulutusten sisällöt, taloustiedot sekä osallistujatiedot Sivisverkossa. Sivis-tuki maksetaan järjestöille näiden raporttien mukaisesti.

Jokaisen Siviksen jäsenjärjestön, alueellisen yhdistyksen/piirin ja paikallisyhdistyksen koulutusasioinnista vastaavan henkilön tulee luoda tunnukset Sivisverkkoon, jos organisaatio haluaa koulutuksen osaksi Siviksen opetusohjelmaa.

Sivisverkkoon kirjaudutaan Siviksen verkkosivuje[n www.OpintokeskusSivis.fi](http://www.opintokeskussivis.fi/) oikeasta ylälaidasta. Käyttäjätunnukset haetaan vahvan sähköisen tunnistautumisen kautta henkilökohtaisilla pankkitunnuksilla. Omien tietojen lisäksi Sivisverkossa on tärkeää pitää ajan tasalla myös oman organisaation tiedot.

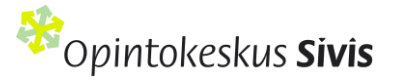

Tässä oppaassa annetaan ohjeet Sivisverkon tunnuksen luomiseen, koulutusten suunnittelemiseen, hallinnointiin ja kuluselvitysten tekemiseen.

## <span id="page-3-0"></span>Sivis-tuki koulutuksille vuonna 2024

Opintokeskus Siviksen opetusohjelmaan kuuluvasta koulutuksesta maksetaan Sivis-tukea vapaan sivistystyön valtionosuusrahoituksesta. Sivis-tuen määrään vaikuttavat opetustunnit ja koulutuksen toteuttamisesta aiheutuneet todelliset ja todennettavat kulut. Siviksen opetusohjelmaan sopivien koulutusten kriteerit täyttävän koulutuksen taloudellinen tuki eli Sivis-tuki on **35 euroa / opetustunti**, kuitenkin enintään 55 prosenttia koulutuksen kuluista. Jos koulutuksessa on useampi eri kouluttajan vetämä rinnakkaisryhmä, laske näiden tuntien yhteismäärä. Rinnakkaisryhmissä tulee olla vähintään seitsemän osallistujaa/ryhmä.

Järjestön oma osuus rahoituksesta (min. 45 % koulutuksen kuluista) katetaan ensisijaisesti järjestön omalla rahoituksella, esimerkiksi osallistujamaksuilla, jäsenmaksujen tai muun varainhankinnan tuotoilla, säätiöiltä kunnalta tai hyvinvointialueelta saaduilla avustuksilla. Jos järjestön omaan osuuteen kohdennetaan muun lain perusteella maksettavaa valtion rahoitusta eli esimerkiksi valtionavustusrahoitusta STEA:sta tai OKM:sta, tämä osuus on ilmoitettava erikseen.

Koulutusten kustannusten seurantaa helpottaa, kun koulutuksille on oma kustannuspaikka.

Sivis-tukea maksetaan vain koulutuksista, jotka ovat yleishyödyllisten yhdistysten varsinaista toimintaa. Siviksen opetusohjelmaan ei voi kuulua yhdistyksen elinkeinotoimintaan sisältyvää koulutusta. Sivis-tuki maksetaan organisaation Sivisverkon tiedoissa ilmoitetulle tilille, kun Sivis on hyväksynyt kuluselvityksen.

## <span id="page-3-1"></span>Koulutuksen kanssajärjestäjän vastuut

Kun järjestö, sen piirit tai yhdistykset toteuttavat koulutuksia Siviksen kanssa, ovat ne Opintokeskus Siviksen koulutuksen kanssajärjestäjiä. Kanssajärjestäjä vastaa koulutuksen toteuttamisesta sekä koulutuksen ilmoittamisesta ja raportoinnista Siviksen koulutuksen hallintajärjestelmässä Sivisverkossa.

Koulutuksen kanssajärjestäjä vastaa koulutuksen opetuksesta, järjestelyistä, kuluista, vakuutuksista, osallistujien tietosuojasta ja muista olosuhteista. Koulutuksen vastuuhenkilö vakuuttaa, että kaikki Opintokeskus Sivikselle annetut tiedot ovat oikeita ja kulut kirjanpidon mukaisia.

Valtionapuviranomaisella on oikeus tarvittaessa tarkastaa kanssajärjestäjän taloutta ja toimintaa yhteisen koulutustoiminnan osalta.

Koulutuksen kanssajärjestäjän on lisättävä koulutusten markkinointimateriaaliin Opintokeskus Siviksen logo. Jos logo puuttuu, voidaan Siviksen taloudellinen tuki jättää maksamatta.

Logo ja valmis PowerPoint-dia, jossa kerrotaan koulutukseen osallistujille Opintokeskus Siviksestä, ovat ladattavissa [Siviksen verkkosivustolta.](https://www.opintokeskussivis.fi/toteuta-koulutus/toteuta-koulutus-siviksen-kanssa/siviksen-logo-ja-esittelydiat/)

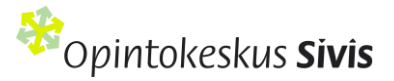

Jos koulutus ei ole toteutettu Opintokeskus Siviksen linjausten ja ohjeiden mukaisesti tai Sivis epäilee taloudellisen tuen väärinkäyttöä, se voi jättää tuen maksamatta osittain tai kokonaan. Tarvittaessa Opintokeskus Sivis antaa ilmenneet epäselvyydet viranomaisten tutkittavaksi.

# <span id="page-4-0"></span>Tee käyttäjätunnus ja päivitä tietoja

Sivisverkkoon kirjaudutaan osoitteess[a www.OpintokeskusSivis.fi](http://www.opintokeskussivis.fi/) sivuston oikeasta löytyvän Kirjaudu-linkin kautta. Sivun alareunasta löytyy **Luo tili** -painike. Kun kirjaudut ensimmäisen kerran Sivisverkkoon, tarvitset tunnistautumiseen henkilökohtaiset verkkopankkitunnuksesi tai mobiilivarmenteen. Jos sinulla ei ole pankkitunnuksia, ota yhteyttä Sivikseen.

Jos olet osallistunut Siviksen kanssa yhteistyössä järjestettyyn koulutukseen sinulla on jo tunnus Sivisverkkoon. Sivisverkko kertoo tässä tapauksessa tunnuksen tekemisen yhteydellä viestillä "Sähköpostiosoitteesi on jo käytössä". Sähköpostiosoitteesi on käyttäjätunnus. Pyydä ohje salasanan vaihtamiseen "Unohtuiko salasana?" linkin kautta.

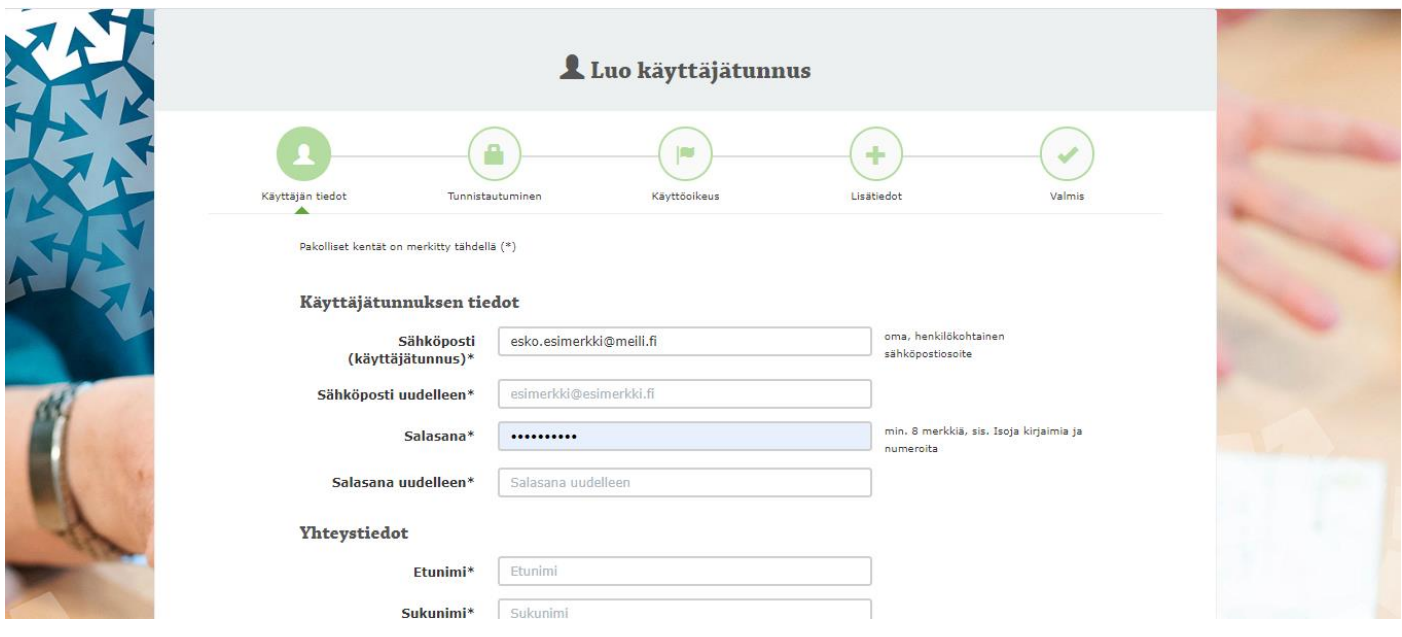

[Katso Näin pääset alkuun Sivisverkossa -video-ohje Vimeossa.](https://vimeo.com/902871142?share=copy)

#### <span id="page-4-1"></span>Käyttäjätunnuksen tiedot

1. Kirjoita sähköpostikenttään henkilökohtainen sähköpostiosoitteesi. Älä käytä kirjautumiseen yleistä tai yhteistä sähköpostia (esim. toimisto@meili.fi tai meidänyhdistys@meili.fi). Sähköpostiosoitteestasi tulee sinulle Sivisverkon käyttäjätunnus.

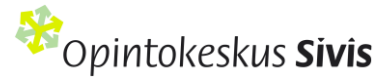

- 2. Keksi itsellesi vahva, vähintään kahdeksan merkkiä sisältävä salasana. Salasana sisältää numeroita, isoja kirjaimia ja erikoismerkkejä.
- 3. Kirjoita Yhteystiedot -kohtaan omat yhteystietosi.
- 4. Tutustu järjestelmän käyttöehtoihin ja hyväksy ne rastittamalla kyseinen kohta.
- 5. Muista tutustua myös järjestelmän rekisteriselosteeseen.
- 6. Paina sivun alalaidassa olevaa Jatka -painiketta.

#### <span id="page-5-0"></span>Tunnistautuminen

Sivisverkkoon tunnistaudutaan aina henkilökohtaisilla pankkitunnuksilla. Valitse oma pankkisi kuvakkeesta, jolloin järjestelmä ohjaa sinut tekemään tunnistautumisen. Kun tunnistautuminen on valmis, siirryt suoraan Sivisverkossa Käyttöoikeus-sivulle.

#### <span id="page-5-1"></span>Sivisverkon käyttöoikeudet

Valitse organisaatio, jonka käyttöoikeutta haet Sivisverkosta. Ryhdy kirjoittamaan sivulla olevaan tekstikenttään organisaation virallista nimeä. Jos et löydä alasvetovalikosta organisaatiosi nimeä tai nimi on virheellinen, ilmoita asiasta Sivikselle verkkosivujemme [yhteydenottolomakkeella](https://www.opintokeskussivis.fi/yhteystiedot/yhteydenottolomake/) tai sähköpostiin: toimisto@opintokeskussivis.fi.

Rastita käyttöoikeuskohdasta se käyttöoikeus, jonka tarvitset Sivisverkkoon. Seuraavassa on esitelty eri käyttöoikeuksien valtuudet:

#### **Koulutuksen vastuuhenkilö:**

- Voi lisätä ja muokata omia koulutuksia, laatia niitä koskevia kuluselvityksiä, lähettää palautekyselyt ja nähdä palauteyhteenvedot, hyväksyä koulutusmallikoulutuksissa osallistujille opintosuoritukset sekä tulostaa todistukset.
- Näkee järjestön (keskusjärjestö, piirit ja yhdistykset) organisaatiot, käyttäjät sekä koulutusten suunnitelmat.
- Näkee oman keskusjärjestönsä tuntiehdotuksen.

#### **Yhdistyksen tai piirin vastuuhenkilö**

Yhdistyksen tai piirin vastuuhenkilöllä on koulutuksen vastuuhenkilön oikeudet (katso edellinen kohta). Niiden lisäksi hän voi:

- Lisätä ja päivittää organisaation tiedot mm. logo, tilinumero ja Sivisverkon yhteyshenkilön tiedot.
- Lisätä organisaation tuntiehdotuksen syksyllä, jos tuntiehdotuksen laatiminen on hajautettu järjestössä.

#### **Osallistuja/käyttäjä**

Osallistuja / käyttäjä on henkilö, joka osallistuu Sivisverkossa ilmoitettuun koulutukseen tai luo itselleen käyttäjätunnuksen Sivisverkkoon.

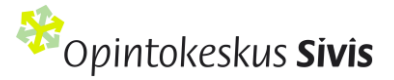

- Voi ilmoittautua Siviksen koulutuskalenterissa ilmoitettuihin koulutuksiin sekä peruuttaa osallistumisensa niihin.
- Voi päivittää Sivisverkossa omia yhteystietojaan.
- Antaa suostumuksen suoritusmerkinnän siirtymiseen Koski-rekisteriin.
- Tarkastella ja tulostaa Sivisverkon opintorekisteriin merkittyjä opintosuorituksia ja todistuksia sekä menneitä koulutuksia, joihin on osallistunut.

#### **Keskusjärjestön pääkäyttäjä**

Pääkäyttäjät ovat keskusjärjestön työntekijöitä ja heitä on hyvä olla useampikin. Pääkäyttäjien on hyvä osallistua Siviksen kanssa vuosittain pidettäviin koulutussopimusneuvotteluihin ja heillä on myös muita Sivis-yhteistyöhön liittyviä tehtäviä.

Pääkäyttäjäoikeutta haetaan erillisellä lomakkeella. Lisätietoja pääkäyttäjän tehtävistä ja pääkäyttäjän sähköisesti allekirjoitettavan hakemuksen löydät [verkkosivustoltamme.](https://www.opintokeskussivis.fi/toteuta-koulutus/toteuta-koulutus-siviksen-kanssa/tietoa-sivisverkon-paakayttajille/)

Yhdistyksen ja piirin vastuuhenkilön oikeuksien lisäksi pääkäyttäjä:

- Ohjaa ja seuraa järjestön opetustuntien käyttöä.
- Lisää ja päivittää organisaation (keskusjärjestön) tiedot Sivisverkkoon: osoite, yhteyshenkilö, logo ja tilinumero.
- Lisää järjestön tuntiehdotuksen seuraavan vuoden opetustunneista vuosittain.
- Huolehtii opetustuntien lisähausta tai palauttamisesta, jos tuntimäärä on kalenterivuoden aikana loppumassa tai tunteja on jäämässä käyttämättä.
- Voi seurata koko järjestön koulutusten tilastoyhteenvetoja.
	- Viestii ja ohjaa järjestön sisällä, jos tuntiehdotuksen tekemistä hajautetaan piiri- tai alueorganisaatioille.
	- Jakaa oman järjestön sisällä Siviksen myöntämät opetustunnit, jos järjestö hyödyntää tätä Sivisverkon ominaisuutta.
	- Voi tehdä Sivikselle ehdotuksen järjestön koulutusmallista.

Kun olet tehnyt käyttäjäoikeuden valinnan, paina lopuksi sivun alalaidasta **Jatka** -painiketta.

#### <span id="page-6-0"></span>Lisätietojen antaminen

- 1. Kirjaa Nimike/Asema -kohtaan oma työnimikkeesi, luottamustehtäväsi nimike tai vapaaehtoisroolisi järjestössä.
- 2. Rastita Toimenkuva-kohdasta omaa tehtävääsi parhaiten kuvaavat osa-alueet.
- 3. Rastita Luvat-kohdasta Markkinointilupa, jos haluat tietoa Siviksen koulutuksista ja tapahtumista.
- 4. Paina lopuksi sivun alalaidassa olevaa Tallenna-painiketta.

Tunnuksesi on nyt vahvistusta vaille valmis ja tulet ulos järjestelmästä. Saat ruudulle näkyville seuraavan ilmoituksen:

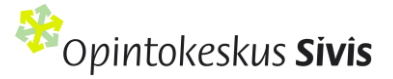

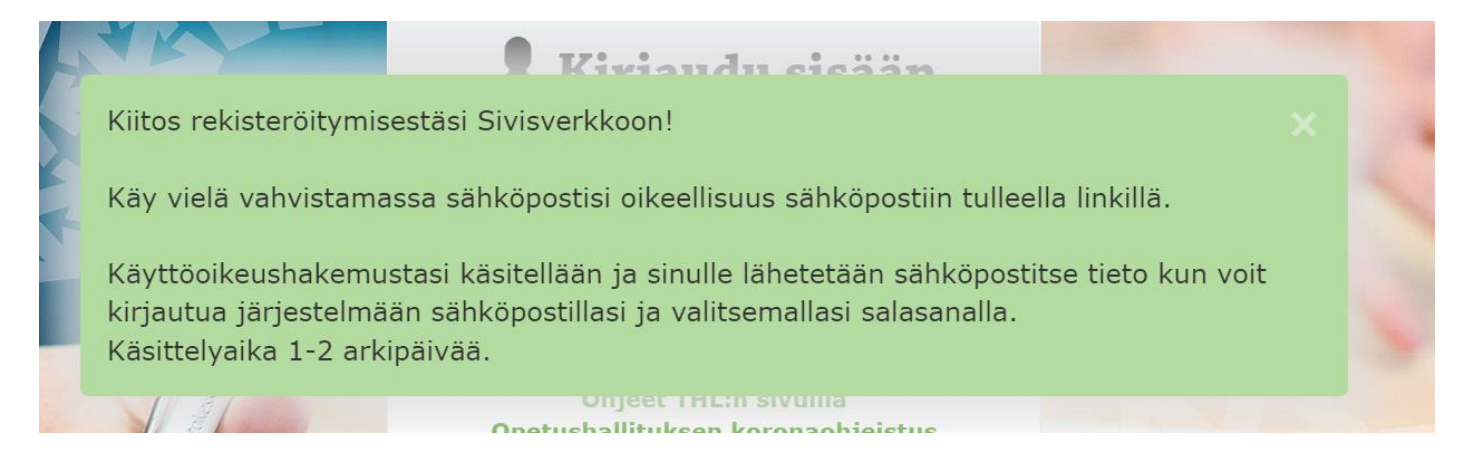

## <span id="page-7-0"></span>Käyttöoikeuden vahvistaminen ja omien tietojen päivittäminen

Käyttöoikeuksia vahvistetaan Siviksessä arkipäivisin. Kun tunnuksesi on vahvistettu, saat vahvistuslinkin sähköpostiisi. Tämän jälkeen voit ryhtyä asioimaan Sivisverkossa.

Muista pitää yhteystietosi ajan tasalla ja passivoida käyttöoikeutesi, kun vastuutehtäväsi päättyy. Voit tarkistaa ja päivittää omat yhteystietosi milloin tahansa.

Omien yhteystietojen päivittäminen:

- 1. Kirjaudu Sivisverkkoon ja klikkaa nimeäsi oikeasta yläkulmasta.
- 2. Valitse nimen alta avautuvasta valikosta Omat tiedot-kohta. Voit täydentää ja päivittää tietojasi sivun oikean alalaidan Muokkaa-painikkeesta. Sähköpostiosoite muodostaa käyttäjätunnuksesi, joten sen voivat muuttaa vain Siviksen työntekijät. Ota yhteyttä Sivikseen, jos sähköpostiosoitteesi pitää vaihtaa.
- 3. Tallenna tiedot lopuksi.
- 4. Nimekkeen eli työtehtäväsi pääset muuttamaan Omat tiedot -sivulla käyttöoikeuden kautta: klikkaa vihreää palkkia, paina Muokkaa-painiketta ja tee muutokset. Tallenna lopuksi.
- 5. Omat tiedot-osiossa voit tarkistaa omat käyttöoikeutesi, hakea uutta käyttöoikeutta tai poistaa voimassa olevan käyttöoikeuden.

Oman käyttöoikeutesi voit passivoida Omat tiedot –sivun kohdassa Käyttöoikeudet. Klikkaa kyseisen käyttöoikeuden perässä olevaa mustaa nuolta. Valitse avautuvasta valikosta vaihtoehto Poista. Passivoidut käyttöoikeudet näkyvät vaaleanpunaisina.

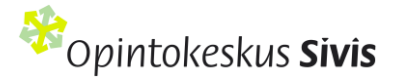

#### <span id="page-8-0"></span>Päivitä organisaation tiedot

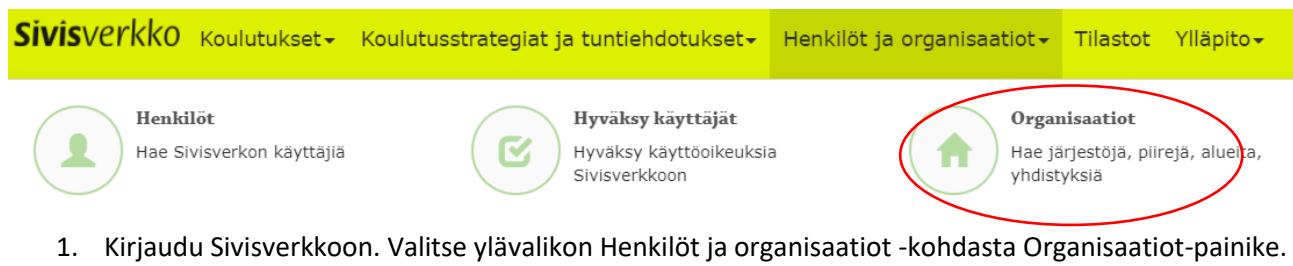

- 2. Kirjoita Organisaatio-hakukenttään sen organisaation nimi, jossa olet vastuuhenkilönä (yhdistyksen vastuuhenkilö, piirin vastuuhenkilö tai keskusjärjestön pääkäyttäjä). Koulutuksen vastuuhenkilö tunnuksella ei tietoja pysty päivittämään.
- 3. Klikkaamalla Hae-painiketta saat näkyviin linkin hakemaasi organisaatioon.
- 4. Linkkiä klikkaamalla voit tarkistaa organisaatiosi tiedot ja täydentää puuttuvat kohdat Muokkaapainikkeen avulla.

Täydennä ainakin:

- **1. Organisaation pankkitilin numero** lisätään / päivitetään Syötä tilitiedot -painikkeen kautta. Pankkitietojen muutoksia varten sinun tulee tehdä vahva sähköinen tunnistautuminen henkilökohtaisilla pankkitunnuksilla.
- **2. Yhteyshenkilön tiedot:** Sivisverkkoon tarvitaan jokaiselle organisaatiolle nimetty yhteyshenkilö. Rooli ei ole käyttöoikeus. Yhteyshenkilö saa aina sähköpostilla tiedon, kun organisaatiolle luodaan uusi käyttöoikeus Sivisverkkoon. Yhteyshenkilö ottaa yhteyttä Opintokeskus Sivikseen, jos organisaation käyttäjäksi on hyväksytty henkilö, joka ei ole siihen oikeutettu tai jos organisaation alla olevan henkilön käyttöoikeus tulee poistaa.
- **3. Organisaation virallinen logo**: Logo näkyy Sivisverkossa organisaatiosi järjestämien koulutusten yhteydessä. Logo lisätään Muokkaa-painikkeen kautta. Organisaatiolla voi olla vain yksi logo tallennettuna Sivisverkkoon.

Tietoihin kannattaa lisätä myös järjestön **allekirjoitus**. Allekirjoitus tulee järjestön koulutusmalli koulutusten todistuksiin. Allekirjoittaja on usein esimerkiksi järjestön johtaja tai koulutuspäällikkö.

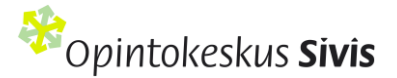

# <span id="page-9-0"></span>Ennen koulutusta: Tee suunnitelma

Tee koulutuksen suunnitelma viimeistään kaksi viikkoa ennen Sivisverkkoon. Täytä kentät huolellisesti, jotta koulutuksesta saa riittävän laajat tiedot ja tekstit toimivat tarvittaessa myös Sivisverkon koulutuskalenterissa. Sivis tarkistaa koulutuksen suunnitelmia Sivisverkossa.

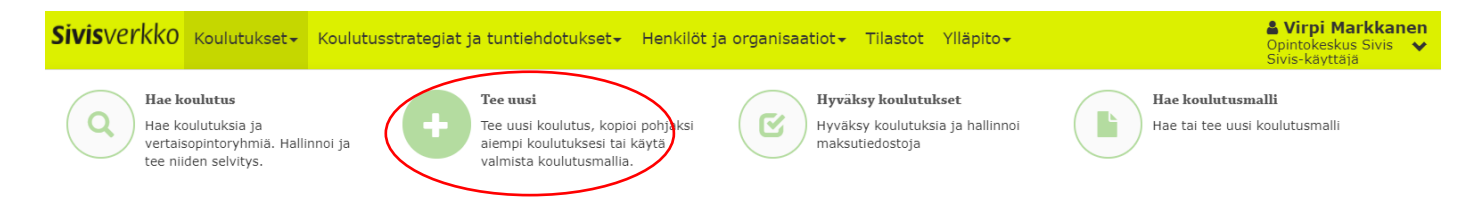

Valitse Sivisverkon ylävalikon **Koulutukset**-kohdasta toiminto **Tee uusi**. Voit valita kolmesta vaihtoehdosta.

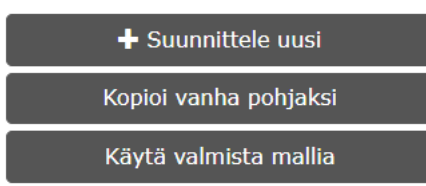

Katso video ennen koulutusta: [Suunnitelman tekeminen Sivisverkossa \(Vimeo\).](https://vimeo.com/902874520?share=copy)

## <span id="page-9-1"></span>1. Vaihtoehto: Suunnittele uusi koulutus

Kun järjestät koulutuksen ensimmäistä kertaa, eikä samansisältöistä koulutusta ole aiemmin toteutettu Siviksen opetusohjelmassa, valitse tämä vaihtoehto.

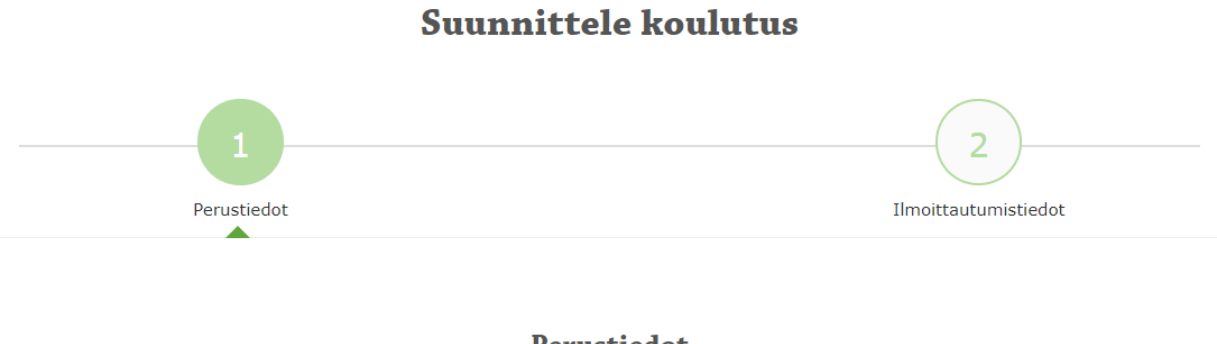

#### **Perustiedot**

#### Organisaatio

Tähdellä (\*) merkityt kohdat ovat pakollisia täytettäviä.

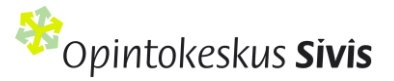

Valitse koulutuksen tuntilaji\* kahdesta vaihtoehdosta:

- Koulutus (tuki 35 e / opetustunti 45 min)
- Koulutus ilman Sivis-tukea

Tunteja jäljellä -sarakkeesta näet, kuinka paljon järjestölläsi on tunteja käytössä.

Valitse tuntilajiksi koulutus.

Jos haluat hyödyntää Sivisverkkoa vain koulutuksen suunnittelussa ja toteutuksessa ilman Siviksen taloudellista tukea, siihen on kaksi vaihtoehtoa.

1) Tee koulutus Sivisverkossa. Valitse tuntilajiksi koulutus ja kuluselvitys välilehdellä laita koulutuksen kuluiksi 0 euroa. Tällöin koulutus käyttää järjestösi opetustunteja ja se näkyy Sivisverkon tilastoissa. Valitse tämä vaihtoehto, jos käytät Siviksen verkko-oppimisalustaa tai Zoomia.

2) Voit valita koulutuksen perustiedoissa koulutuksen tuntilajiksi "Koulutus ilman Sivis-tukea". Tällöin koulutus ei käytä järjestösi opetustunteja ja ne näkyvät tilastoissa vain silloin kun laitat hakuehdoksi tuntilaji Ilman Siviksen tukea. Koulutuksesta ei tule kuluselvitys-välilehteä täytettäväksi.

**Koulutuksen nimi\*:** Kirjoita koulutukselle selkeä ja sen sisältöä kuvaava nimi. Siviksen kanssa yhteistyössä järjestettävällä koulutuksilla tulee olla opinnollinen tavoite ja osallistujien tulee tietää osallistuvansa koulutukseen.

**Järjestön koodi:** Jos järjestölläsi on oma koodi kullekin koulutukselle, merkitse se tähän kenttään. Kentän voi myös jättää tyhjäksi.

**Ajankohta\*:** Lisää koulutuksen alkamis- ja päättymispäivä. Jos koulutuksen kesto on yksi päivä, merkitse alkamis- ja päättymisajankohdaksi sama päivä.

**Paikka\*:** Merkitse paikka, jossa koulutus toteutetaan. Jos rastitat vaihtoehdon **Koulutukseen voi osallistua verkossa**, lisää tämän jälkeen Paikka-kohtaan tieto Verkossa sekä koulutuksen toteuttajaorganisaation postinumero.

**Esittely\*:** Kuvaa koulutuksen sisältöä muutamalla lauseella.

**Aiheluokka ja aihe\*:** Valitse alasvetovalikosta koulutuksen sisältöä parhaiten kuvaava aiheluokka ja aihe. Tätä valintaa käytetään koulutusten raportoinnissa Tilastokeskukseen.

**Osaamistavoitteet**\*: Kirjoita, mitä osallistuja osaa tehdä koulutuksen jälkeen. Osaamistavoitteen peruskaava: osallistuja + osaa + verbi + tekemisen kohde. Käytä osaamista kuvaavia, konkreettisia ja mitattavia verbejä. Vinkkejä osaamistavoitteiden määrittelyyn saat verkkosivustomme materiaalipankista löytyvästä [Lisää laatua koulutukseen](https://www.opintokeskussivis.fi/materiaalit/lisaa-laatua-koulutukseen/)  [oppaasta.](https://www.opintokeskussivis.fi/materiaalit/lisaa-laatua-koulutukseen/)

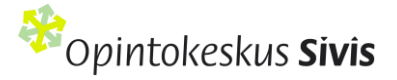

**Ohjelma**\*: Ohjelman lisäämiseen on kaksi vaihtoehtoa. Voit valita vain toisen: 1) voit kirjoittaa sen suoraan tekstikenttään tai 2) tuoda liitetiedostona

Kerro ohjelmassa koulutuksen **päivämäärät, kellonajat ja sisällöt**. Useamman päivän kestävissä koulutuksissa sisällöt ja kellonajat pitää merkitä päiväkohtaisesti. Merkitse myös tauot ohjelmaan.

Koulutuksen ohjelmasta opetustunneiksi lasketaan osuudet, joissa on ollut opetusta. Jos koulutus sisältää ryhmätöitä tai pienryhmiin hajautettua opetusta ja jokaisella ryhmällä on oma kouluttaja, merkitse ohjelmaan myös ryhmätöiden osuus.

**Opetustunnit\*:** Merkitse kenttään koulutuksen opetustuntien määrä, 1 opetustunti on 45 min + tauot.

**Vastuuhenkilöt\*:** Mikäli koulutuksella on sinun lisäksesi useampi vastuuhenkilö, voit antaa heille oikeudet **Lisää vastuuhenkilö** -painikkeen kautta. Lisättävillä henkilöillä pitää olla voimassa oleva käyttöoikeus Sivisverkkoon. Jos vastuuhenkilö toimii koulutuksessa myös kouluttajana, rastita **Toimii kouluttajana** -kohta. Tiedot siirtyvät automaattisesti Kouluttajat ja osallistujat -välilehdelle.

**Kouluttajat\*:** Merkitse tähän kaikki koulutuksessa kouluttajina toimivat henkilöt ja heidän yhteystietonsa: etunimi, sukunimi ja sähköpostiosoite. Voit lisätä uuden kouluttajan **Lisää kouluttaja** -painikkeesta.

**Kohderyhmä\*:** Kerro, kenelle koulutus on suunnattu. Oikea kohderyhmä helpottaa koulutussisältöjen kohdentamista ja osaamistavoitteiden saavuttamista.

**Osallistujamäärä**\*: Mieti koulutuksen toteuttamisen kannalta ihanteellinen minimi- ja maksimiosallistujamäärä. Jos haet koulutukselle Siviksen taloudellista tukea, osallistujia pitää olla vähintään seitsemän.

**Opetuskieli**\*: Valitse koulutuksen opetuskielenä käytettävä kieli alasvetovalikosta.

**Esteettömyys:** Koulutuksen esteettömyydellä tarkoitetaan, että koulutus on kaikille sopiva ja saavutettava, olipa koulutus lähikoulutuksena tai verkko-oppimisympäristössä. Koulutuksissa myös tiedonsaannin tulee olla esteetöntä ja kaikille saavutettavaa.

Koulutuksen saavutettavuudesta löydät lisätietoa [Siviksen verkkosivustolta.](https://www.opintokeskussivis.fi/toteuta-koulutus/suunnittele-koulutus/saavutettavuus/) Saavutettavasta tekstistä ja selkomateriaaleista löydät lisätietoja Selkokeskuksen verkkosivuilta [\(Selkokeskus.fi\)](http://www.selkokeskus.fi/).

Paina lopuksi oikeasta alakulmasta **Seuraava**-painiketta.

**Tallenna luonnos -painikkeella tallennettuna suunnitelma jää keskeneräiseksi eikä varaa koulutukselle tunteja.** Luonnostilassa oleva koulutus pitää tallentaa julkaistu tilaan viimeistään kaksi viikkoa ennen koulutuksen alkamista. Virheellinen tai vahingossa luonnostilaan tallennettu suunnitelma tulee poistaa Sivisverkosta. Luonnos ei tule näkyviin etusivun pikalinkkeihin vaan se etsitään kohdassa koulutukset > Hae koulutus.

Suunnitelman toisen sivun ohjeen löydät sivulta 17 alta.

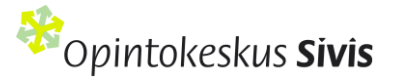

## <span id="page-12-0"></span>2. Vaihtoehto: Kopioi vanha koulutus pohjaksi

Voit käyttää tätä vaihtoehtoa, jos samansisältöinen koulutus on aiemmin toteutettu yhteistyössä Siviksen kanssa. Saat osan kentistä valmiiksi täydennettynä ja suunnitelman tekeminen on helpompi ja nopeampi.

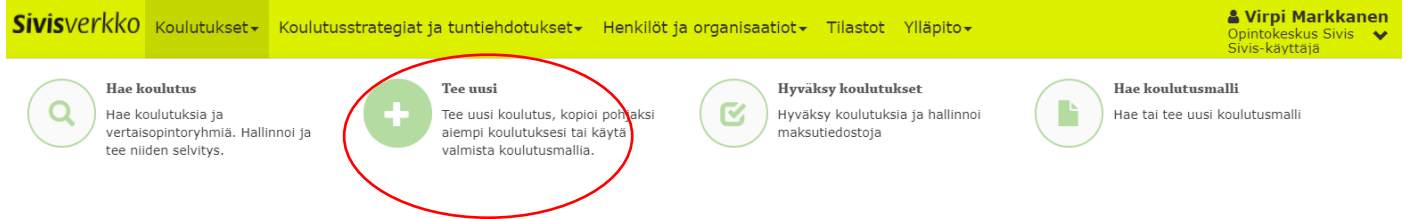

Valitse Sivisverkon ylävalikon **Koulutukset**-kohdasta toiminto **Tee uusi**.

Koulutuksen kohdalta löydät **Kopioi vanha pohjaksi** -toiminnon, jota painamalla näet kaikki oman järjestösi koulutusten suunnitelmat. Voit tarkentaa hakua täyttämällä sivun hakukenttiin haluamasi hakukriteerit.

Hakutulokseen listautuvien koulutusten perässä on kaksi painiketta:

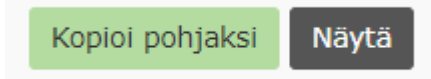

**Kopioi pohjaksi** -painikkeella voit käyttää vanhaa koulutusta uuden suunnitelman pohjana.

Avautuvassa koulutuksen suunnitelmassa koulutuksen sisällölliset kentät ovat valmiiksi täytettyjä. Pääset muokkaamaan ja täydentämään niitä halutessasi.

Täytettyäsi vähintään kaikki pakolliset kohdat, paina sivun alareunasta **Seuraava**-painiketta.

Tallenna luonnos -painikkeella tallennettuna suunnitelma jää keskeneräiseksi eikä varaa koulutukselle tunteja. Luonnostilassa oleva koulutus pitää tallentaa julkaistu tilaan viimeistään kaksi viikkoa ennen koulutuksen alkamista. Virheellinen tai vahingossa luonnostilaan tallennettu suunnitelma tulee poistaa Sivisverkosta. Luonnos ei tule näkyviin etusivun pikalinkkeihin vaan se etsitään kohdassa Hae koulutus.

Jos haluat kerätä osallistujatiedot suoraan Sivisverkkoon, täytä myös **Ilmoittautumistiedot**-välilehden kohdat. Ohjeet löytyvät sivulta Hyödynnä Sivisverkkoa ilmoittautumistietojen keräämisessä alt**a**.

Paina lopuksi **Valmis**-painiketta. Suunnitelma on nyt siirtynyt luonnoksesta **Julkaistu-tilaan** ja tunnit on varattu koulutuksellesi.

Suunnitelman toisen sivun ohjeen löydät sivulta 17 Osallistujatiedot – hyödynnä Sivisverkkoa keräämisessä.

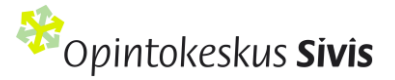

## <span id="page-13-0"></span>3. Vaihtoehto: Käytä valmista mallia

Tätä vaihtoehtoa voit käyttää, kun koulutuksesta on tehty Siviksen kanssa koulutusmalli. Osa kentistä tulee valmiiksi täytettynä. Koulutuksen osallistujat saavat suorituksestaan todistuksen sekä suoritusmerkinnän Sivisverkon opintorekisteriin. Jos koulutusmallin on tehty Koski-kelpoiseksi, osallistujat saavat halutessaan merkintä [Oma](https://opintopolku.fi/oma-opintopolku/)  [opintopolku](https://opintopolku.fi/oma-opintopolku/) -palveluun. Tieto suostumuksen antamiseen tulee sähköpostitse koulutuksen vastuuhenkilölle ja osallistujille. Sähköpostiviesti tulee, kun osallistujat ovat ilmoittautuneet koulutukseen Sivisverkon kautta tai kun heidät on lisätty koulutuksen osallistujiksi Sivisverkkoon. Suostumus tulee antaa koulutuksen aikana, koulutuksen päätyttyä suostumuksen antaminen ei ole enää mahdollista.

Kun valitset Sivisverkon ylävalikon **Koulutukset**-kohdasta toiminnon **Tee uusi**, pääset valikkoon, jossa voit suunnitella koulutuksen käyttäen valmista koulutusmallia.

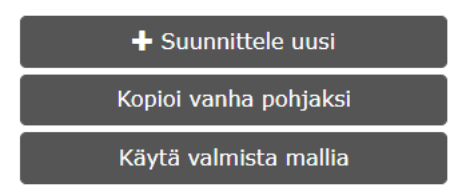

**Käytä valmista mallia** -painikkeella saat näkyviin listauksen järjestösi käytössä olevista koulutusmalleista. Voit tarkentaa hakua täyttämällä sivun hakukenttiin haluamasi hakukriteerit.

Listauksessa näkyvien koulutusmallien perässä on painike **Tee koulutus**, josta pääset laatimaan mallin mukaisen koulutussuunnitelman.

**Siviksen yhdistystoiminnan verkkokurssit**: Vapaaehtoisjohtaja, Yhdistysviestijä, Yhdistyskehittäjä, Verkkovertaisryhmänohjaaja ja Yhdistysvaikuttaja ovat Sivisverkossa koulutusmalleina. Verkkokoulutuspohjille maksetaan 100 % Sivis-tuki. Kouluttajan palkkio voi olla 26–30 euroa / opetustunti (suositus TES:n mukainen). Lue lisää Yhdistystoiminnan verkkokursseista [verkkosivustoltamme.](https://www.opintokeskussivis.fi/kehita-jarjestoasi/yhdistystoiminnan-verkkokurssit/)

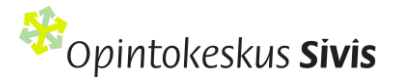

## **Perustiedot**

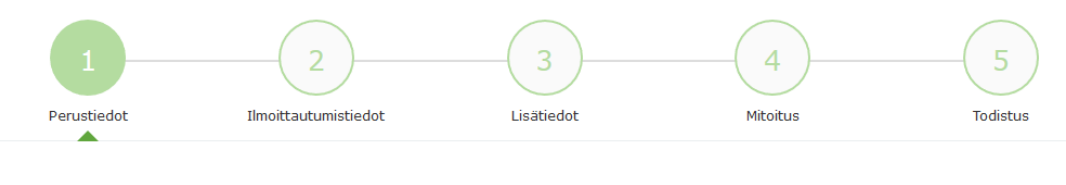

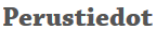

Valitse koulutuksen tuntilaji\*

Koulutus tai Koulutus ilman Sivis-tukea

Valitse tuntilajiksi koulutus.

Jos haluat hyödyntää Sivisverkkoa vain koulutuksen suunnittelussa ja toteutuksessa ilman Siviksen taloudellista tukea, siihen on kaksi vaihtoehtoa.

1) Tee koulutus Sivisverkossa. Valitse tuntilajiksi koulutus ja kuluselvitys välilehdellä laita koulutuksen kuluiksi 0 euroa. Tällöin koulutus käyttää järjestösi opetustunteja ja se näkyy Sivisverkon tilastoissa. Valitse tämä vaihtoehto, jos käytät Siviksen tarjoamaa verkko-oppimisympäristöä tai Zoomia.

2) Voit valita koulutuksen perustiedoissa koulutuksen tuntilajiksi "Koulutus ilman Sivis-tukea". Tällöin koulutus ei käytä järjestösi opetustunteja ja ne näkyvät tilastoissa vain silloin kun laitat hakuehdoksi tuntilaji Ilman Siviksen tukea. Koulutuksesta ei tule kuluselvitys-välilehteä täytettäväksi.

Molemmissa tapauksissa koulutusmallien osallistujat saavat suorituksestaan todistuksen sekä suoritusmerkinnän Sivisverkon opintorekisteriin ja halutessaan Koski-rekisteriin.

Koulutusmallin avulla suunnitellussa koulutuksessa osa suunnitelman kentistä on täytetty valmiiksi, etkä pysty muokkaamaan niitä (harmaat kentät). Alla on lueteltu ne kentät, joita pääset muokkaamaan. Tähdellä merkittyjen kenttien täyttäminen on pakollisia.

**Järjestön koodi:** Jos järjestölläsi on oma koodi kullekin koulutukselle, merkitse se tähän kenttään. Kentän voi myös jättää tyhjäksi.

**Ajankohta\*:** Lisää koulutuksen alkamis- ja päättymispäivä. Jos koulutuksen kesto on yksi päivä, merkitse alkamis- ja päättymisajankohdaksi sama päivä.

**Paikka\*:** Merkitse paikka, jossa koulutus toteutetaan. Jos rastitat vaihtoehdon **Koulutukseen voi osallistua verkossa**, lisää Paikka-kohtaan Verkossa ja toteuttajaorganisaation postinumero. Mikäli koulutus toteutetaan samanaikaisesti useammassa paikassa esimerkiksi videoneuvottelun välityksellä, lisää paikkakunnat suunnitelmaan **Lisää paikka**  painikkeen avulla.

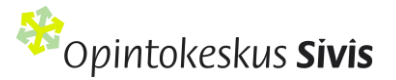

**Kohderyhmä:** Kerro, kenelle koulutus on suunnattu

**Ohjelma**\*: Tarkenna ohjelmaan koulutuksen päivämäärät, kellonajat ja sisällöt. Asiasisältöä ei voi muokata tässä yhteydessä, koska kyseessä on mallin mukaan toteutettava koulutus.

**Opetustunnit\*:** Merkitse kenttään koulutuksen opetustuntien määrä. Opetustunnit ovat kouluttajan antaman opetuksen tuntimäärä.

**Vastuuhenkilöt\*:** Mikäli koulutuksella on sinun lisäksesi useampi hallinnollinen vastuuhenkilö, voit antaa heille hallinnointioikeudet **Lisää vastuuhenkilö** -painikkeen kautta. Lisättävillä henkilöillä pitää olla organisaationne kautta voimassa oleva käyttöoikeus Sivisverkkoon. Jos vastuuhenkilö toimii koulutuksessa myös kouluttajana, rastita **Toimii kouluttajana**-kohta. Tiedot siirtyvät automaattisesti Kouluttajat-listaan.

**Kouluttajat\*:** Merkitse tähän kaikki koulutuksessa kouluttajina toimivat henkilöt ja heidän yhteystietonsa: etunimi, sukunimi ja sähköpostiosoite. Voit lisätä uuden kouluttajan **Lisää kouluttaja -painikkeesta.**

Koulutusmallien pohjalta tehdyissä koulutuksissa voi koulutuksen vastuuhenkilö halutessaan valita, lähetetäänkö kouluttajille Sivisverkon automaattiviestejä. Automaattiviesteissä on tietoa ja toimintaohjeet Koski-tiedonsiirtoon liittyvistä asioista. Automaattiviestien lähettämisen voi valita rastittamalla kouluttajan nimen perässä oleva Ohjeviesti-kenttä tai jättämällä se tyhjäksi. Myös osallistujille lähtee Sivisverkosta automaattiviestejä koulutusmallikoulutuksissa.

Koulutusmallien pohjalta toteutettavissa koulutuksissa osallistujien tiedot tulee viedä Sivisverkkoon ennen koulutuksen alkua, jotta osallistujien on mahdollista saada tietoa ja antaa suostumus suoritustietojen siirtoon Koskitietokantaan. Opiskelijan on mahdollista tarkastella omaa opintosuoritustaan Oma opintopolku –palvelussa. Sivisverkon automaattiviestit osallistujille opastavat suostumuksen antamiseen.

**Kohderyhmä\***: Kerro, kenelle koulutus on suunnattu. Jos osallistuminen vaatii esitietoja tai aiempia suorituksia, kirjoita ne tähän.

**Osallistujamäärä\***: Mieti koulutuksen toteuttamisen kannalta ihanteellinen minimi- ja maksimiosallistujamäärä.

Paina lopuksi sivun alalaidasta **Seuraava**-painiketta.

Jos haluat kerätä osallistujatiedot suoraan Sivisverkkoon, täytä myös **Ilmoittautumistiedot**-välilehden kohdat. Ohjeet löytyvät **Otsikon Hyödynnä Sivisverkkoa ilmoittautumistietojen keräämisessä alta**.

Sivun alalaidassa olevaa **Tallenna luonnos** painikkeella suunnitelma jää Sivisverkkoon **luonnostilaan**. Toiminto jättää suunnitelman keskeneräiseksi eikä varaa koulutukselle tunteja. Koulutus pitää tallentaa Julkaistu-tilaan viimeistään kaksi viikkoa ennen koulutuksen alkamista.

#### **Lisätiedot, mitoitus ja todistus -välilehdet**

Välilehdet 3–5 (lisätiedot, mitoitus ja todistus) muodostuvat koulutusmallissa **automaattisesti** suunnitelmaan. Voit selata välilehtiä **Seuraava-painikkeella.**

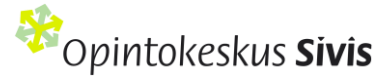

Tallenna suunnitelma **Julkaistu**-tilaan **Todistus**-välilehden alaosassa olevalla **Valmis**-painikkeella.

# <span id="page-16-0"></span>Osallistujatiedot – hyödynnä Sivisverkkoa keräämisessä

Suosittelemme hyödyntämään Sivisverkkoa osallistujien ilmoittautumistietojen keräämisessä. Sivisverkko on suunniteltu GDPR-asetuksen mukaisesti ja tietojen säilytys on tietoturvallista.

Opetus- ja kulttuuriministeriön, Opetushallituksen ja Tilastokeskuksen osallistujatietojen tiedonkeruun sisältö uudistuu vuoden 2024 alusta alkaen.  

**Vaihtoehto 1)** Osallistujatietojen kerääminen käy helpoiten Sivisverkon koulutuskalenterin kautta. Jos koulutukseen ilmoittaudutaan Sivisverkon koulutuskalenterin kautta, osallistujat täyttävät kaikki ilmoittautumisen yhteydessä tarvittavat tiedot:

**Vaihtoehto 2)** Käytetään järjestön omaa ilmoittautumisjärjestelmää, jolloin koulutuksen vastuuhenkilön tulee lisätä osallistujista alla olevat tiedot Sivisverkkoon:

- etu- ja sukunimi.
- sähköpostiosoite (jos on),
- sukupuoli,
- syntymävuosi,
- koulutustausta (perusaste tai vähemmän, toinen aste, korkea-aste),
- pääasiallinen toiminta (työllinen, työtön, opiskelija, eläkeläinen) ja
- äidinkieli (suomi, ruotsi, englanti, saame, venäjä, viro, arabia, somali, ukraina, muu).

Jos et kerää näitä tietoja suoraan Sivisverkkoon kalenteritoiminnon kautta, sinun tulee tuoda vaadittavat osallistujatiedot järjestelmään ennen kuluselvityksen lähettämistä. Sivis-tukea ei makseta ilman vaadittavia osallistujatietoja.

## Suunnittele koulutus

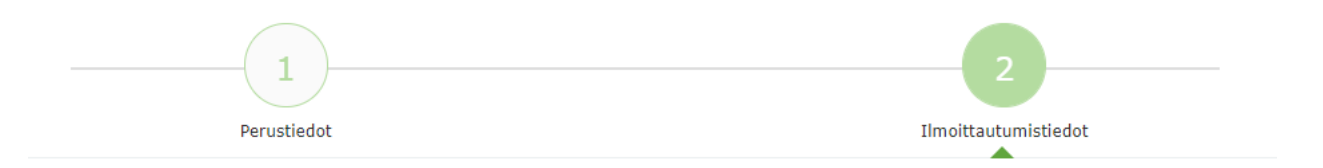

Kun hyödynnät Sivisverkkoa ilmoittautumistietojen keräämisessä, täytä koulutuksen suunnitelmassa **Ilmoittautumistiedot**-välilehden kohdat. Osallistujien tiedot tulevat tällöin suoraan koulutuksen tietoihin Sivisverkkoon.

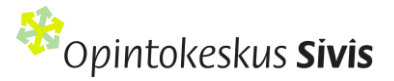

Toivomme, että mahdollisimman moni koulutuksen kanssatoteuttaja antaa luvan koulutuksensa näkyiselle Sivisverkon (ja Opintokeskus Siviksen verkkosivuston) [koulutuskalenterissa.](https://www.opintokeskussivis.fi/koulutuskalenteri/) Koulutuskalenterin avulla Opintokeskus Sivis edistää järjestökoulutuksen merkityksen esille nostamista yhteiskunnassamme.

#### **Merkitse rastilla ilmoittautumistiedot -kohdasta:**

#### **Ilmoittautumistiedot**

- Z Jätä rasti tähän, jos koulutuksesi saa näkyä Sivisverkon koulutuskalenterissa.
- Z Jätä rasti tähän, jos koulutuksen osallistujaksi voi ilmoittautua Siviksen koulutuskalenterin kautta ja osallistujan ilmoittautumistiedot tallentuvat koulutuksen osallistujalistaan.

**Jos et rastita kohtaa koulutuksesi saa näkyä koulutuskalenterissa**, sinun ei tarvitse täyttää ilmoittautumissivun muita tietoja, vaan voit painaa vain lopuksi **Valmis-**painiketta**.**

**Jos rastitit kohdan Saa näkyä koulutuskalenterissa ja koulutukseen voi ilmoittautua koulutuskalenterin kautta, täytä seuraavat kohdat:**

**Viimeinen ilmoittautumispäivä:** Lisää tähän kenttään viimeinen mahdollinen ilmoittautumispäivä. Tämän päivämäärän jälkeen ilmoittautuminen ei enää onnistu Sivisverkon koulutuskalenterin kautta.

**Yhteenvetoviesti ilmoittautumisista:** Voit valita, lähetetäänkö sähköpostiisi yhteenveto Sivisverkon koulutuskalenterin kautta tulleista ilmoittautumisista päivittäin, kerran viikossa tai ei lainkaan.

**Koulutuspaikat ja osallistujamäärät:** Merkitse, kuinka monta osallistujaa koulutukseen mahtuu. Kun koulutuksen paikat ovat täyttyneet, seuraavat ilmoittautujat listautuvat varasijoille.

**Osallistumismaksu (€):** Jos koulutus on maksullinen, voit ilmoittaa hinnan tässä. Osallistuja täyttää laskutustietonsa ilmoittautumisen yhteydessä.

**Markkinointiteksti:** Kirjoita koulutuksestasi osallistujia houkutteleva markkinointiteksti. Jos tämä kohta ei ole täytetty, koulutuksen Esittely-kentän teksti näkyy koulutuskalenterissa.

**Koulutuskalenterin taustakuva:** Lisää halutessasi koulutuskalenteriin oma taustakuva. Muuten koulutuskalenterissa näkyy oletusarvoinen taustakuva.

**Koulutuskalenterin sivukuva:** Voit lisätä koulutuskalenteriin kuvan myös kartan yläpuolelle.

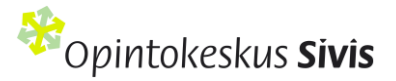

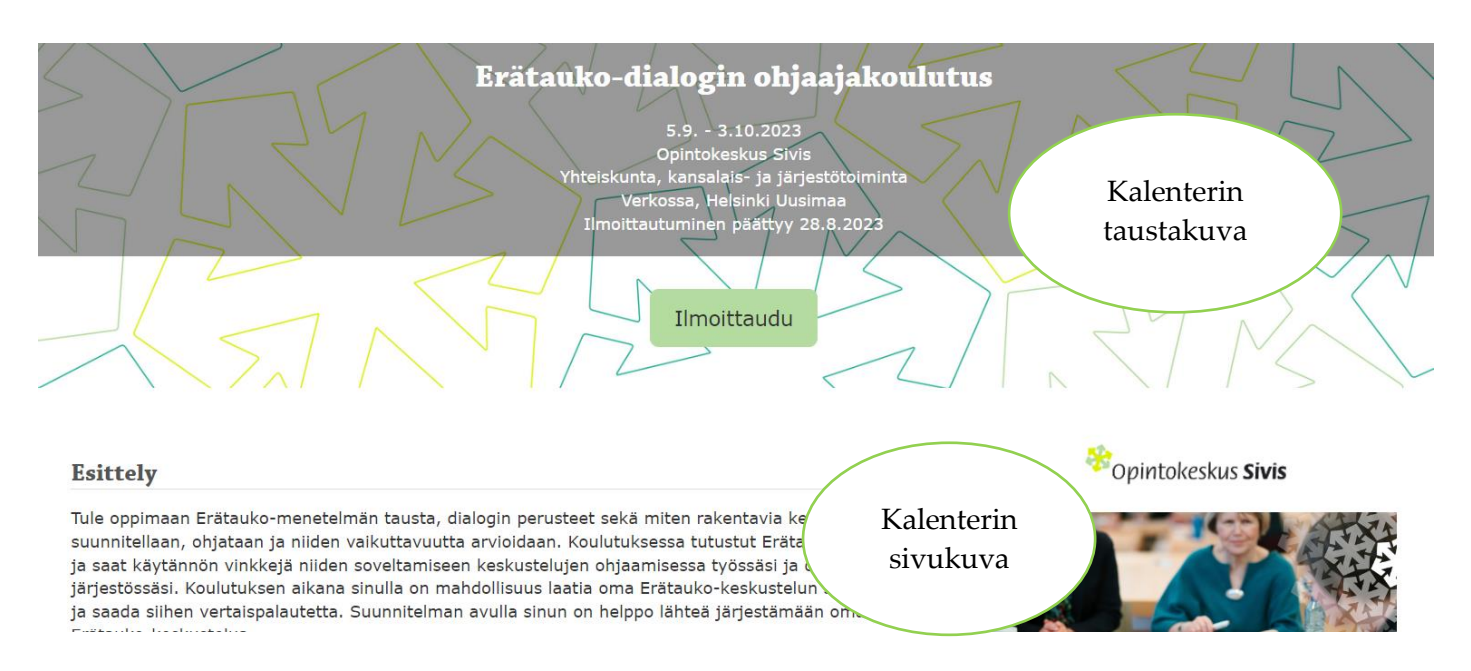

**Viestit – ilmoittautuminen ja varasijat**: Muotoile kenttiin selkeät viestit, jotka lähtevät järjestelmästä automaattisesti koulutukseen ilmoittautuneille henkilöille.

**Lisäkentät:** Voit kysyä ja kertoa ilmoittautumislomakkeella oman harkintasi mukaan muita kuin yllä mainittuja tietoja (esim. peruutusehdot, erityistoiveet, koulutuksessa tarvittavat välineet).

Erikoisruokavalio ja allergiat kysytään suoraan ilmoittautumislomakkeella, joten niitä ei tarvitse tässä tiedustella. Nähdäksesi ilmoittautuneen lisäkenttiin syöttämät tiedot, sinun on klikattava henkilön nimeä koulutuksen osallistujalistasta.

Paina lopuksi **Valmis**-painiketta. Suunnitelma on nyt siirtynyt **Julkaistu-**tilaan ja tunnit on varattu koulutuksellesi.

## <span id="page-18-0"></span>Näin jaat Sivisverkon ilmoittautumislinkin osallistujille

Voit jakaa Sivisverkossa olevan ilmoittautumislinkin osallistujille esimerkiksi kutsussa tai järjestön omilla nettisivuilla. Tee suunnitelma valmiiksi. Hae koulutus Koulutukset > Koulutuskalenteri-toiminnolla.

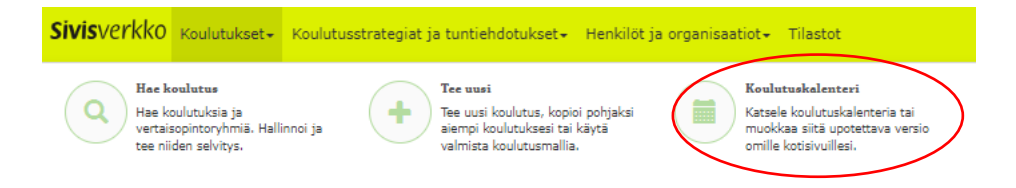

Mene koulutuksen tietoihin ja kopioi sen osoiterivi selaimestasi. Se päättyy numerosarjaan.

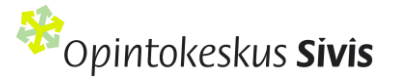

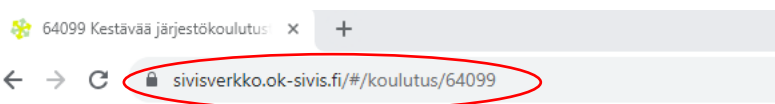

Jos haluat, että linkistä päätyy suoraan ilmoittautumislomakkeelle. Mene koulutuksen tietoihin ja paina "Ilmoittaudu". Tämän jälkeen kopioi sen osoiterivi selaimestasi. Rivi päättyy sanaan ilmoittaudu ja viisinumeroiseen numerosarjaan.

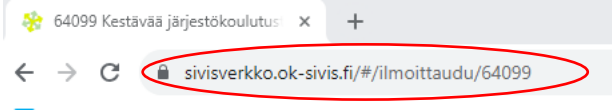

## <span id="page-19-0"></span>Osallistujan käyttäjätunnus ja opintosuoritukset Sivisverkossa

Kun osallistujan tiedot tallennetaan Sivisverkkoon tai hän ilmoittautuu koulutukseen itse Sivisverkon kalenterin kautta, muodostuu osallistujan sähköpostiosoitteesta Sivisverkon käyttäjätunnus. Sähköpostin tallentumisesta Sivisverkkoon tulee automaattinen ilmoitus osallistujan sähköpostiin.

Käyttäjätunnuksen avulla osallistuja voi kirjautua Sivisverkon käyttäjäksi ja päivittää tietojaan, ilmoittautua koulutuksiin tai perua ilmoittautumisiaan. Lisäksi hän voi vahvan sähköisen tunnistautumisen jälkeen tarkastella koulutusmallien pohjalta toteutettujen koulutustensa suoritustietoja sekä tulostaa niistä todistuksen tai opintorekisteriotteen. Sähköisen tunnistautumisen jälkeen osallistujan henkilötunnus tulee näkyviin todistukseen.

Käyttäjätunnuksen voi luoda kahdella tavalla:

#### **1. Sivisverkosta tulleen sähköpostiviestin kautta**

1. Klikkaa linkkiä koulutukseen osallistumisen yhteydessä saamastasi sähköpostista ja pääset luomaan käyttäjätunnuksen Sivisverkkoon.

#### **2. Verkkosivujen [\(www.OpintokeskusSivis.fi\)](http://www.opintokeskussivis.fi/) oikeassa yläreunassa olevan Sivisverkko-linkin kautta**

- 1. Valitse Kirjaudu -toiminto
- 2. Kirjoita oma sähköpostiosoitteesi ja paina Unohditko salasanasi? –linkkiä
- 4. Tämän jälkeen sähköpostiisi tulee viesti Sivisverkosta. Klikkaa viestistä salasanan uusinta -linkkiä.
- 5. Syötä itsellesi Sivisverkon salasana ja paina Tallenna uusi salasana -painiketta.
- 6. Tämän jälkeen voit kirjautua järjestelmään.

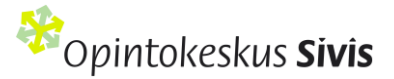

## <span id="page-20-0"></span>Suoritusmerkintä ja todistus

Jos koulutus on toteutettu Sivisverkon koulutusmallista, koulutuksen vastuuhenkilö antaa suoritusmerkinnän Sivisverkossa kaikille koulutuksen suorittaneille. Valitse Kouluttajat ja osallistujat -sivun osallistujalistalta osallistujat nimen edessä olevalla rastilla ja sen jälkeen valitse painike Hyväksy suoritus.

Osallistujat voivat halutessaan saada valtakunnalliseen tutkinto- ja opintorekisteri Koskeen suoritusmerkinnän koulutusmalliin perustuvista koulutuksista. Suoritusmerkintä siirtyy Sivisverkosta automaattisesti Koskeen niiden osallistujien kohdalta, jotka ovat antaneet suostumuksensa Koski-merkintään ennen koulutuksen päättymistä.

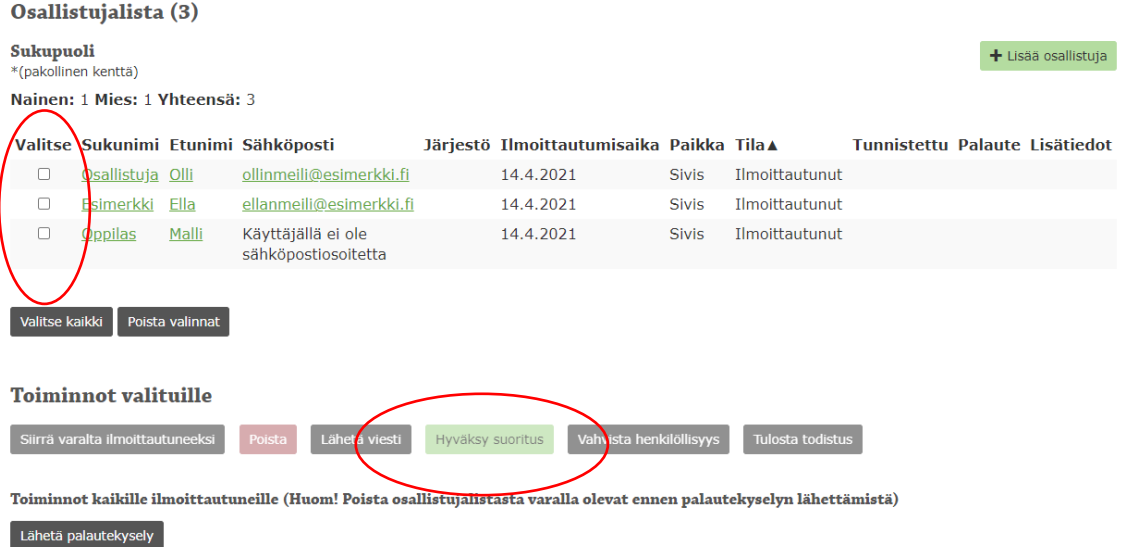

Merkinnästä lähtee osallistujalle automaattinen ilmoitus sähköpostiin. Suoritusmerkinnän jälkeen osallistuja tai koulutuksen vastuuhenkilö voi tulostaa Sivisverkosta Opintokeskus Siviksen myöntämän todistuksen. Koskimerkinnän osallistuja näkee kirjautuessaan Oma Opintopolku –palveluun.

**Ilman pankkitunnuksia oleva henkilö** antaa suostumuksensa tiedonsiirtoon siten, että koulutuksen vastuuhenkilö saa sähköpostiinsa Sivisverkon automaattiviestissä linkin tulostettavaan lomakkeeseen, jolla vastuuhenkilö:

- kerää suostumukset henkilöllisyyden vahventamisen jälkeen.
- skannaa tai kuvaa lomakkeet
- lähettää lomakkeet VismaSigniin Sivisverkon automaattiviestistä saadun linkin avulla.
- osallistuja voi tulostaa lomakkeen myös itse saamastaan sähköpostista ja palauttaa sen täytettynä vastuuhenkilölle koulutuksen alkaessa.

**Alaikäinen osallistuja** tarvitsee huoltajan suostumuksen suoritussiirron siirtämiseen Koski-rekisteriin. Alaikäinen osallistuja saa ilmoittautuessaan, tai koulutuksen vastuuhenkilön viedessä hänen ilmoittautumistietonsa Sivisverkkoon, sähköpostiinsa automaattiviestissä linkin, jonka kautta

• hän voi antaa oman suostumuksensa ja

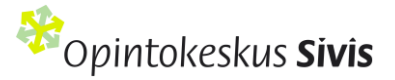

• pyytää huoltajaansa antamaan suostumuksen tietojensiirtoon VismaSign - sähköisellä allekirjoituksella.

## <span id="page-21-0"></span>Opintorekisteri

**Opintorekisteri** -välilehdeltä koulutuksen osallistuja voi tarkastella omia opintosuorituksiaan**.** Jos osallistuja ei ole jo tehnyt vahvaa sähköistä tunnistautumista, tämä toiminto vaatii ensimmäisellä kerralla tunnistautumisen omilla pankkitunnuksilla. Näin varmistetaan, että suoritukset kuuluvat oikeille henkilöille. Jatkossa osallistuja voi tarkastella opintorekisteriään suoraan Sivisverkkoon kirjauduttuaan.

Kirjauduttuaan Sivisverkkoon osallistuja pääsee katselemaan omia tietojaan ja opintosuorituksiaan seuraavasti:

- 1. Paina Sivisverkossa oikeassa ylälaidassa nimesi kohdalla olevaa nuolta ja valitse Omat tiedot -painike.
- 2. Eri välilehdillä pääset liikkumaan painamalla sivun yläpuolella olevia toimintoja: Ilmoittautumiset, Opintorekisteri, Omat tiedot ja Tallennetut todistukset.

#### <span id="page-21-1"></span>Todistuksen tulostaminen

**Osallistuja** pääsee tulostamaan itse oman todistuksensa. Suoritettu koulutus näkyy Opintorekisteri -välilehdellä. Merkitse rastilla haluamasi koulutus ja siirry rivin viimeiseen kohtaan Todistus. Paina kohtaa Näytä. Selaa sivun loppuun asti ja paina alareunassa kohtaa Tallenna / tulosta virallinen todistus. Jatkossa kirjautuessa Sivisverkkoon voit mennä suoraan kohtaan Tallennetut todistukset ja tarkastella sekä tulostaa saamiasi todistuksia. Todistusta voi jakaa myös hyperlinkkinä. Mene haluamaasi todistukseen ja kopioi sivun osoite selaimen osoiteriviltä.

**Vastuuhenkilö** voi tulostaa todistukset kaikille koulutuksen suorittaneille. Todistukset voi tulostaa sen jälkeen, kun suoritukset ovat hyväksytty Kouluttajat ja osallistujat -alasivulla ensin "Hyväksy suoritukset" painikkeella. Todistuksen tulostamista varten valitse rastilla koulutuksen suorittaneet osallistujat ja paina sen jälkeen Tulosta todistus -painiketta. Todistukset tulevat ponnahdusikkunaan, josta voi tulostaa kaikki todistukset. Jos todistuksia on suuri määrä, tulostaminen onnistuu varmemmin pienissä erissä.

# <span id="page-21-2"></span>Koulutuksen jälkeen: Tee selvitys eli Sivis-tuen hakeminen

Koulutuksen päättymisen jälkeen tehdään koulutuksen kuluselvitys eli ilmoitetaan koulutuksesta aiheutuneet kulut. Lisää osallistujien tiedot ja tarkistaa opetustunnit. Löydät tehtävät selvitykset ja niiden tekemisen määräajat Sivisverkon etusivulla kohdassa **Omat tehtävät**.

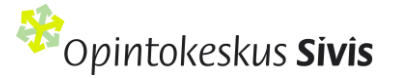

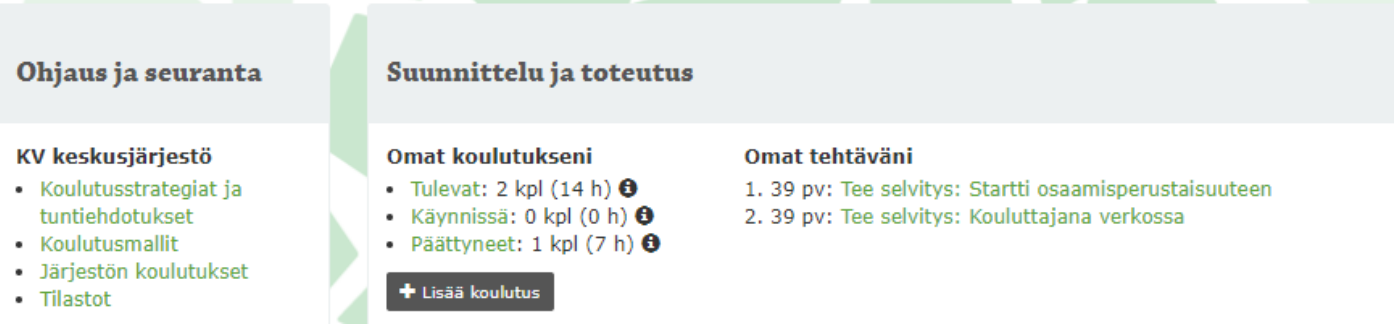

Jos koulutus ei ole toteutunut, peruuta suunnitelma Sivisverkossa. Jos kuluselvitystä ei ole tehty Sivisverkossa 60 päivän kuluessa koulutuksen päättymisestä, järjestelmä vanhentaa koulutuksen automaattisesti.

## <span id="page-22-0"></span>Koulutuksen tiedot

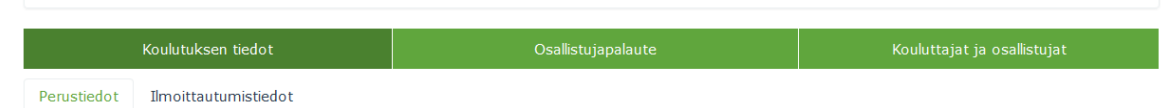

**Koulutuksen tiedot** -välilehdeltä pääset tarkastelemaan koulutuksen suunnitelman yhteydessä kirjaamiasi tietoja ja päivittämään niitä tarvittaessa. Koulutuksen päivämääriä, osaamistavoitteita ja opetustunteja ei voi muokata.

## <span id="page-22-1"></span>Osallistujapalaute

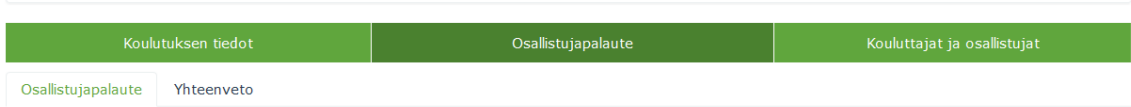

Sivisverkossa on valmis palautelomake kaikille koulutuksille. Palautelomake lähetetään Kouluttajat ja osallistujat välilehdeltä valitsemalla osallistujat yksitellen tai Valitse kaikki -painikkeella. Lopuksi klikataan Lähetä osallistujapalaute –painiketta. Palautekyselyn voi lähettää vain kerran. Kysely on auki vastaajille kaksi viikkoa. Palautekyselyn lähettäminen on vapaaehtoista. Palautteen yhteenveto on nähtävissä Osallistujapalaute-välilehdellä, kohdassa Yhteenveto.

Koulutuksen vastuuhenkilö voi lisätä omia kysymyksiä lomakkeen loppuun. Valittavana ovat seuraavat kysymystyypit:

- Peruskysymys
- Valitse yksi vaihtoehto
- Valitse useampi vaihtoehto
- Kysymysruudukko
- Kuva

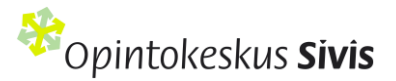

• Tekstiä

Muista painaa lopuksi **Tallenna**-painiketta.

# <span id="page-23-0"></span>Kouluttajat ja osallistujat

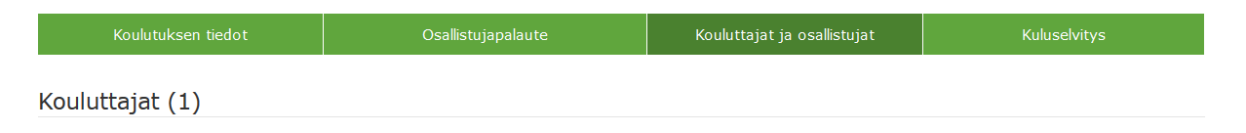

**Kouluttajat ja osallistujat** -välilehdellä voit lisätä ja muokata koulutuksen kouluttajien ja osallistujien tietoja. Jos kouluttajien yhteystiedoissa tapahtuu muutoksia ennen koulutusta tai sen aikana, ne tulee pitää ajan tasalla. Tarvittaessa uudet kouluttajat voi lisätä **Lisää kouluttaja**- painikkeen kautta.

Osallistujalistalle päivittyvät ajantasaisesti ne osallistujat, jotka ovat ilmoittautuneet koulutukseen Sivisverkon koulutuskalenterin kautta. Näistä ilmoittautumisista saat myös koosteen sähköpostiisi päivittäin tai viikoittain, jos olet valinnut tämän mahdollisuuden ilmoittautumistietojen määrittelyn yhteydessä.

Jos et hyödynnä koulutuksessasi Sivisverkon koulutuskalenteria, voit lisätä osallistujat yksittäin **Lisää osallistuja** painikkeen kautta. Jos osallistujalla ei ole sähköpostiosoitetta, kentän voi ohittaa rastittamalla kohdan Ei sähköpostiosoitetta.

Suuremman osallistujamäärän lisäämiseen voit käyttää Sivisverkon **Tuo osallistujat tiedostona** -toimintoa. Tässä tapauksessa on käytettävä Sivisverkon valmista Excel-tiedostopohjaa.

Lataa tiedostopohja omalle koneellesi **Lataa tiedostopohja** -painikkeen kautta.

- **1.** Täytä osallistujien tiedot (etunimi, sukunimi, sähköpostiosoite, sukupuoli, syntymävuosi, äidinkieli, koulutustausta ja pääasiallinen toiminta) lataamasi tiedostopohjan sarakkeisiin. Valikkojen vaihtoehdot ovat sivulla 17 Hyödynnä Sivisverkkoa osallistujatietojen keräämisessä kappaleessa. Jos osallistujalla ei ole henkilökohtaista sähköpostia, jätä kohta tyhjäksi*.* Tallenna valmis tiedosto omalle koneellesi. Älä poista tyhjiä kenttiä tiedostosta.
- **2.** Tuo valmis tallennettu tiedostopohja omalta koneeltasi Sivisverkkoon painamalla **Selaa**-painiketta (kuten sähköpostin liitetiedostoa liittäessäsi). Valitse oikea tiedosto ja paina **Lataa tiedosto** painiketta. Osallistujien tiedot latautuvat sivun alaosaan.
- **3.** Tallenna osallistujat Sivisverkkoon painamalla listan lopussa olevaa **Lisää osallistujat** -painiketta.

Koulutuksen jälkeen tarkista osallistujaluettelo. Poista listalta henkilöt, jotka eivät ole osallistuneet koulutukseen. Sivisverkko lähettää automaattiviestin koulutukseen osallistumisesta sen jälkeen, kun osallistujan sähköpostiosoite on lisätty koulutuksen osallistujaluetteloon.

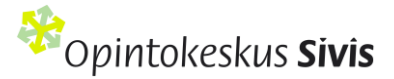

### <span id="page-24-0"></span>Kuluselvitys

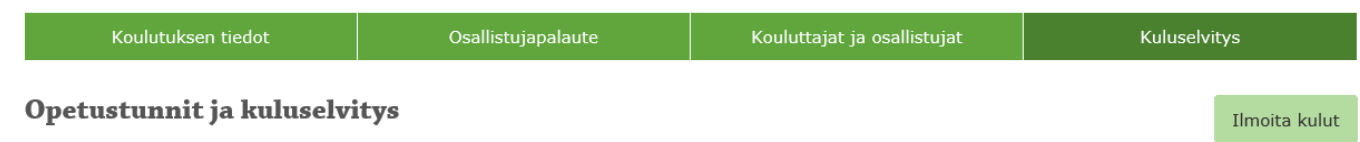

Koulutuksesta aiheutuneet kulut ilmoitetaan Sivikselle **Kuluselvitys** -välilehdellä. Sivis-tukea maksetaan vain koulutuksista, jotka ovat yleishyödyllisten yhdistysten varsinaista toimintaa. Siviksen opetusohjelmaan ei voi kuulua yhdistyksen elinkeinotoimintaan sisältyvää koulutusta.

Selvitys lähetetään viimeistään neljän viikon kuluttua koulutuksen päättymisestä. Voit halutessasi täydentää kuluselvityslomaketta ennen koulutuksen päättymistä, mutta sen voi lähettää vasta koulutuksen päätyttyä Sivikselle. Vuoden 2024 lopussa toteutuneiden koulutusten selvitykset tehdään viimeistään 19.1.2025.

#### [Katso video-ohje Koulutuksen jälkeen: Kuluselvitys Sivisverkossa](https://vimeo.com/902875388?share=copy) (Vimeo).

**Opetustunnit:** Toteutuneet opetustunnit kenttään merkitään koulutuksen toteutuneet lähi- ja etäopetustunnit.

**Kulut:** Kirjaa tähän koulutuksen toteutuksesta syntyneet kulut. Koulutuksen kuluiksi hyväksytään koulutuksen järjestämisestä aiheutuneet todelliset ja todennettavissa olevat kulut. Sivisverkossa jokaisen kululajin kohdalta löytyy **infonappi (i)**, jossa kerrotaan esimerkkejä, mitä kuluja kuhunkin kenttään voi merkitä. Jos koulutuksesta ei aiheutunut kuluja, merkitse kuluiksi 0 euroa. Merkitse lisätietokenttään myös tieto, että koulutukselle ei haeta Sivistukea.

**Lisätiedot:** Täydennä tähän ne kuluselvityksen kannalta oleelliset asiat, jotka haluat Siviksen tietoon.

**Viite:** Lisää halutessasi viitenumero tai lyhyt teksti, joka näkyy yhdistyksen tilitiedoissa Siviksen maksaman tuen yhteydessä. Viite voi olla enintään 115 merkkiä. Jos et käytä viitettä, tiliotteessa näkyy koulutuksen nimi.

Muista tallentaa kuluselvitykseen täydentämäsi tiedot. Kun koulutuksen kaikki välilehdet on täytetty, lähetä koulutus Sivikselle käsiteltäväksi Lähetä hyväksyttäväksi -painikkeella.

Koulutuksen kanssajärjestäjä vastaa koulutuksen taloudesta. Kuluista täytyy olla tositteet yhdistyksen kirjanpidossa ja ne tulee säilyttää kirjanpitosäädösten mukaisesti. Tositteita ei liitetä Sivisverkkoon mutta Sivis tarkistaa niitä satunnaisotannolla. **Tositteista täytyy näkyä, että kulut ovat kyseisestä koulutuksesta aiheutuneita ja yhdistyksen kirjanpidossa.**

Tosite voi olla esim. yhdistykselle osoitettu lasku, palkka- tai palkkiolaskelma tai matka- tai kululasku. Jos laskusta tai muusta tositteesta ei suoraan selviä koulutukselle kohdistettu summa, tee erillinen laskelma, josta kohdistusperiaate käy ilmi. Sivis tarkistaa kulutositteita satunnaisotannalla ja tositepyynnöstä tulee koulutuksen vastuuhenkilölle sähköposti.

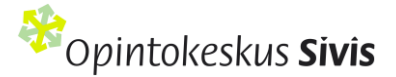

€

#### Omarahoitusosuus

Ilmoita tämän koulutuksen kuluihin käytettävä omarahoitusosuus, jolla katetaan koulutuksen kulut Siviksen tuen lisäksi. Ilmoita kerättyjen osallistumismaksujen määrä yhteensä. Merkitse rastilla, käytättekö koulutusten kulujen rahoittamiseen lisäksi joko muita valtionavustuksia tai omaa varainhankintaa tai molempia. Omarahoitusosuus raportoidaan opetushallitukselle.

Osallistujamaksut yhteensä (osallistujilta peritty maksua koulutukseen osallistumisesta, materiaaleista tai muista asioista) \*(pakollinen kenttä)

O Muu valtion rahoitus esim. STEA, MMM tai muu OKM:n avustus

□ Yhdistyksen omarahoitus esim. jäsenmaksut, varainhankinta tai muut kunnilta tai säätiöiltä saadut avustukset

**Omarahoitusosuus:** Kohdassa ilmoitetaan koulutuksen osallistujamaksut ja käytettävä omarahoitus, jolla katetaan koulutuksen kulut Sivis-tuen lisäksi. Omarahoituksen tulee olla vähintään 45 % koulutuksen kuluista. Järjestön oma osuus rahoituksesta katetaan ensisijaisesti järjestön omalla rahoituksella, esimerkiksi osallistujamaksuilla, jäsenmaksujen tai muun varainhankinnan tuotoilla, säätiöiltä kunnalta tai hyvinvointialueelta saaduilla avustuksilla.

- Osallistujamaksut: Jos osallistujilta on peritty koulutuksesta osallistuja-, materiaali- tai ruokailumaksuja laske kaikkien maksettujen osallistujamaksujen yhteissumma. Esimerkiksi jos osallistujamaksu on 20 e per osallistuja koulutukseen osallistui 7 henkilöä: 7 x 20 e = 140 e. Jos koulutus on ollut maksuton, merkitse kettään 0. Kenttä on pakollinen täyttää, joten sitä ei voi jättää tyhjäksi.
- Merkitse rastilla, jos järjestön omaan osuuteen kohdennetaan muun lain perusteella maksettavaa valtion rahoitusta eli esimerkiksi valtionavustusrahoitusta STEA:sta tai OKM:sta.
- Merkitse rastilla, jos kuluja on katettu yhdistyksen omalla rahoituksella kuten jäsenmaksuilla, varainhankinnalla tai muilla kunnilta tai säätiöiltä saaduilla avustuksilla.

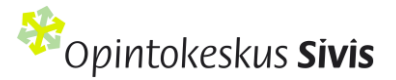

# <span id="page-26-0"></span>Oman henkilökunnan palkkakulujen ilmoittaminen

Jos yhdistyksen/järjestön työntekijän palkkakuluja ilmoitetaan koulutuksen kuluksi, tulee kohdistettavan palkkaosuuden olla osoitettavissa esim. työajan kustannuspaikkaseurannalla tai koulutuksen ohjelmasta. Palkka lakisääteisine sivukuluineen ilmoitetaan bruttopalkkana.

**Esimerkki** oman henkilöstön palkkakulujen kohdistamislaskelmasta:

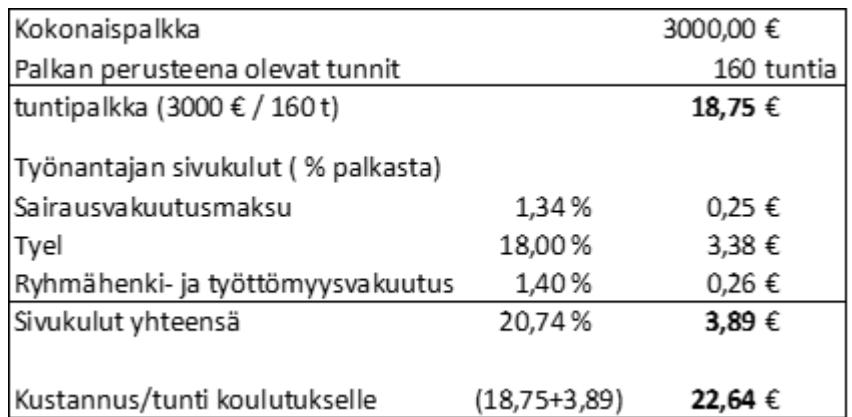

Opetuksen suunnittelupalkkioita hyväksytään maksimissaan 50 prosenttia suhteessa maksettuihin opetuspalkkioihin.

## <span id="page-26-1"></span>Oman koulutustilan kulujen ilmoittaminen

Kun tilavuokra ei kohdistu suoraan koulutukseen, voi sille kuitenkin kohdistaa kyseistä koulutustapahtumaa vastaavan osan.

Esimerkkilaskelma oman koulutustilan kuluista:

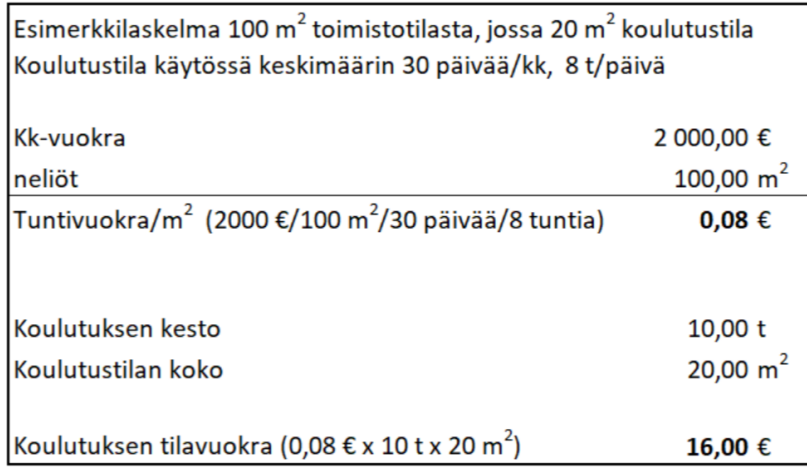

Myös yhdistyksen omistustilan vastikkeen voi kohdistaa samalla perusteella.

Sen sijaan yhdistyksen kiinteitä toimintakuluja kuten sähkö, vesi, siivous, puhelin- tai internetliittymä, tai laskennallisia kuluja (esim. jyvitykset ja vyörytykset) ei voi ilmoittaa koulutuksen kuluksi.

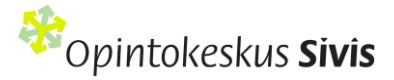

Tositepyynnön osuessa kohdalle toimita Sivikselle lasku tilavuokrasta/vastikkeesta. Jos koko laskun summa ei kohdistu koulutukselle, toimita myös laskelma, jonka perusteella kulu on kohdistettu koulutukselle.

Jos koulutuksen kuluihin saadaan muuta julkista tukea, yhteenlaskettu tuki ei saa olla yli 100 %. Sivis-tukea maksetaan vain koulutuksista, jotka ovat yleishyödyllisten yhdistysten varsinaista toimintaa. Siviksen opetusohjelmaan ei voi kuulua yhdistyksen elinkeinotoimintaan sisältyvää koulutusta ja Sivis ei tue järjestöjen yrityksille myytäviä koulutuksia eikä Sivis-tuettua koulutusta voi järjestää varainhankintatarkoituksessa.

#### <span id="page-27-0"></span>Koulutuksen tila Sivisverkossa

- **Julkaistu**: Koulutuksen julkaistu suunnitelma, joka varaa koulutukselle tunnit järjestön tuntikiintiöstä, jos koulutukseen käytetään Siviksen tukea. Koulutus näkyy koulutuskalenterissa, jos suunnitelmaan on rastitettu **Saa näkyä koulutuskalenterissa** -kohta.
- **Luonnos:** Koulutuksen keskeneräinen suunnitelma, joka ei vielä varaa tunteja koulutukselle. Suunnitelma pitää tallentaa Julkaistu-tilaan viimeistään päivä ennen koulutuksen alkamista. Vastuuhenkilön tulee poistaa peruuntunut tai vahingossa luonnoksena tallennettu koulutus Sivisverkosta. Luonnos ei tule näkyviin etusivun pikalinkkeihin vaan se etsitään kohdassa Hae koulutus.
- **Odottaa hyväksymistä:** Kun olet täyttänyt koulutuksen kaikki välilehdet ja lähettänyt sen hyväksyttäväksi, suunnitelma siirtyy odottamaan Siviksen käsittelyä.
- **Hyväksytty:** Sivis on käsitellyt koulutuksen selvityksen.
- **Maksettu:** Koulutus selvitys on hyväksytty ja tuki on lähetetty maksuun yhdistyksen tilille.
- **Peruttu:** Koulutuksen vastuuhenkilö voi käydä perumassa jo julkaistun koulutuksen tiedoista **Peruuta koulutus** -painikkeella. Tämän jälkeen koulutukselle varatut tunnit palautuvat järjestön käyttöön.
- **Hylätty:** Mikäli pyydettyjä lisätietoja tai tositteita ei toimiteta määräaikaan mennessä, Sivis voi hylätä koulutuksen. Koulutus voidaan hylätä myös, jos se ei ole vapaan sivistystyön lain mukaista aikuisopiskelua tai kulut eivät oikeuta Siviksen tukeen.
- **Päättynyt:** Tila koskee niitä koulutuksia, joihin ei käytetä Siviksen taloudellista tukea. Koulutuksen vastuuhenkilö käy viimeistelemässä koulutuksen tiedot **Päätä koulutus -**painikkeesta.
- **Vanhennettu:** Koulutus vanhenee automaattisesti, jos sitä koskevaa kuluselvitystä ei ole tehty **60 vuorokauden** kuluessa koulutuksen päättymisestä. Tämän jälkeen tilaa ei voi enää muuttaa.

# <span id="page-27-1"></span>Ota yhteyttä!

Opintokeskus Siviksen koulutusassistentit ohjaavat ja neuvovat koulutusten asioinnissa arkisin puhelimitse ja sähköpostitse [toimisto@opintokeskussivis.fi.](mailto:toimisto@opintokeskussivis.fi) Voit myös jättää kysymyksesi Siviksen verkkosivuston [yhteydenottolomakkeen](https://www.opintokeskussivis.fi/yhteystiedot/yhteydenottolomake/) kautta.

Siviksen henkilöstön yhteystiedot [verkkosivustollamme.](https://www.opintokeskussivis.fi/yhteystiedot/yhteydenottolomake/)